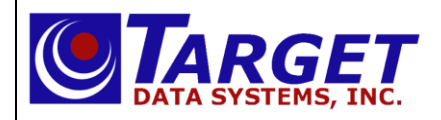

# **TargetNet: Order Entry**

## **How to Login:**

- 1. Login in using your Username and Password.
- 2. Click on "Login."

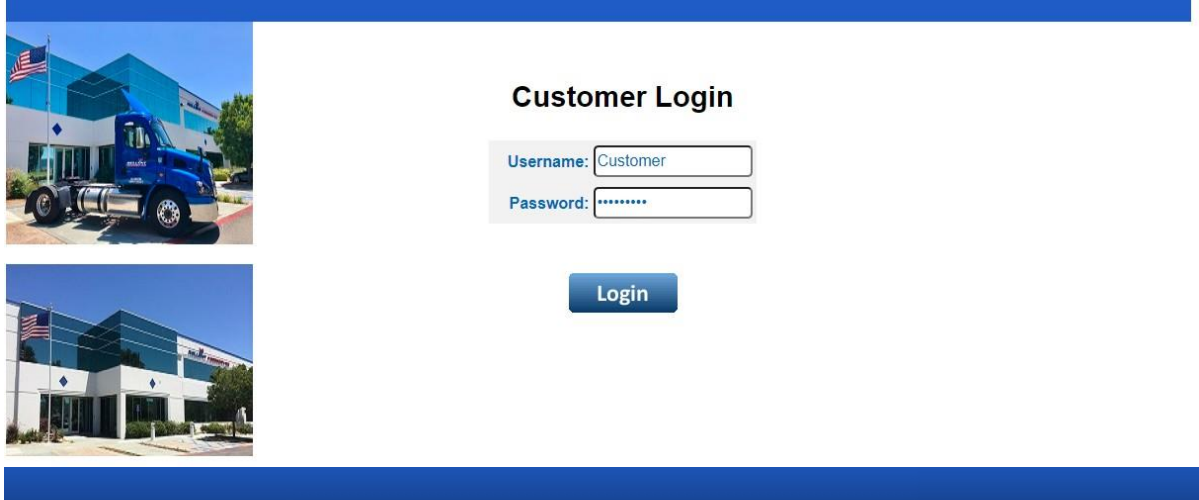

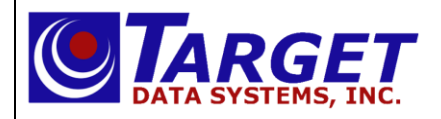

#### **Select a customer:**

- 1. If there is more than one customer in your list, select your desired customer from the drop-down menu provided.
- 2. Click "Begin."

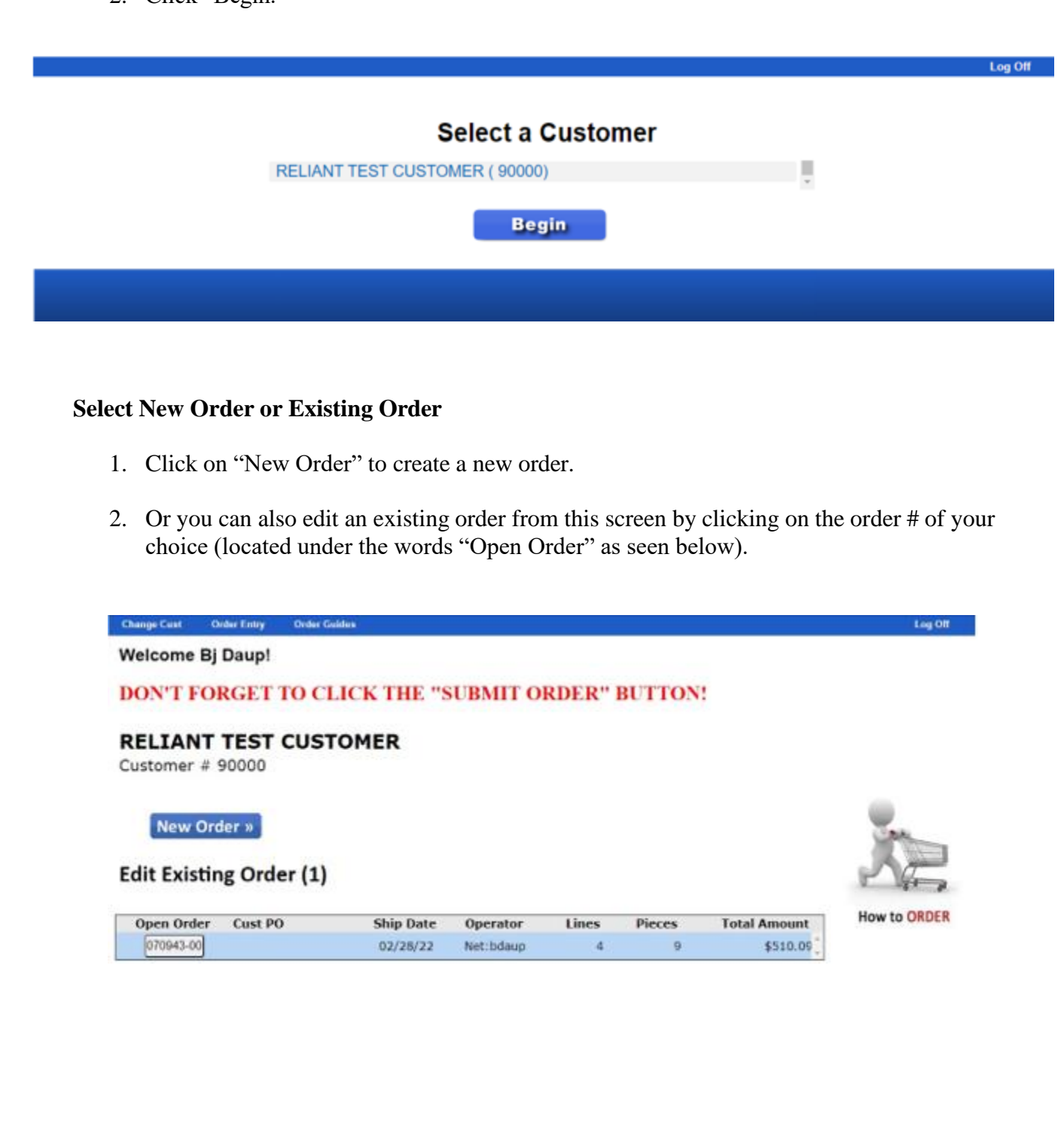

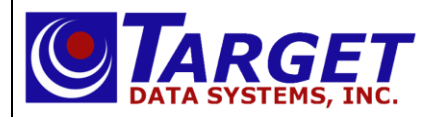

#### **Ship Date and PO Number Entry:**

- 1. Select a Ship Date by using the drop down menu.
- 2. Select your Order Guide.
- 3. Choose Ship Via "T" for a truck order. Ship Via may or may not be available as a drop down menu.
- 4. Enter any customer PO number if applicable.
- 5. Enter any Delivery Comments if applicable.
- 6. Click on "Start your Order" in the bottom right hand part of the screen as seen below.

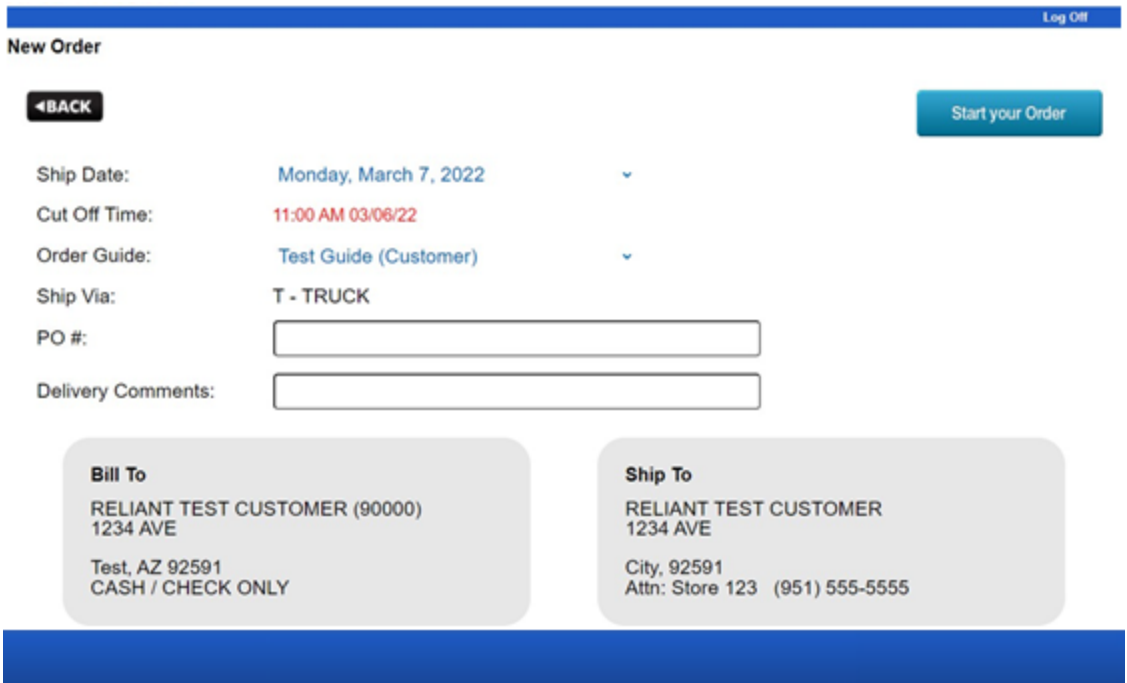

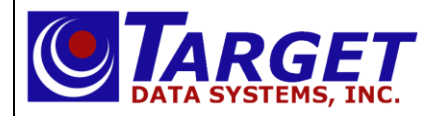

#### **Order Entry/Order Guide Selection:**

1. You are now in the Order Guide that was selected from the drop-down menu. To order an item simply find the item on the left and enter the Quantity in the Order Qty box on the right. Do this for every item you need.

\* You can get a more detailed view of each item by simply clicking on the item number box in the middle of the page.

2. When you are done selecting items for your order, click on "Order Summary" in the top right-hand corner of the page.

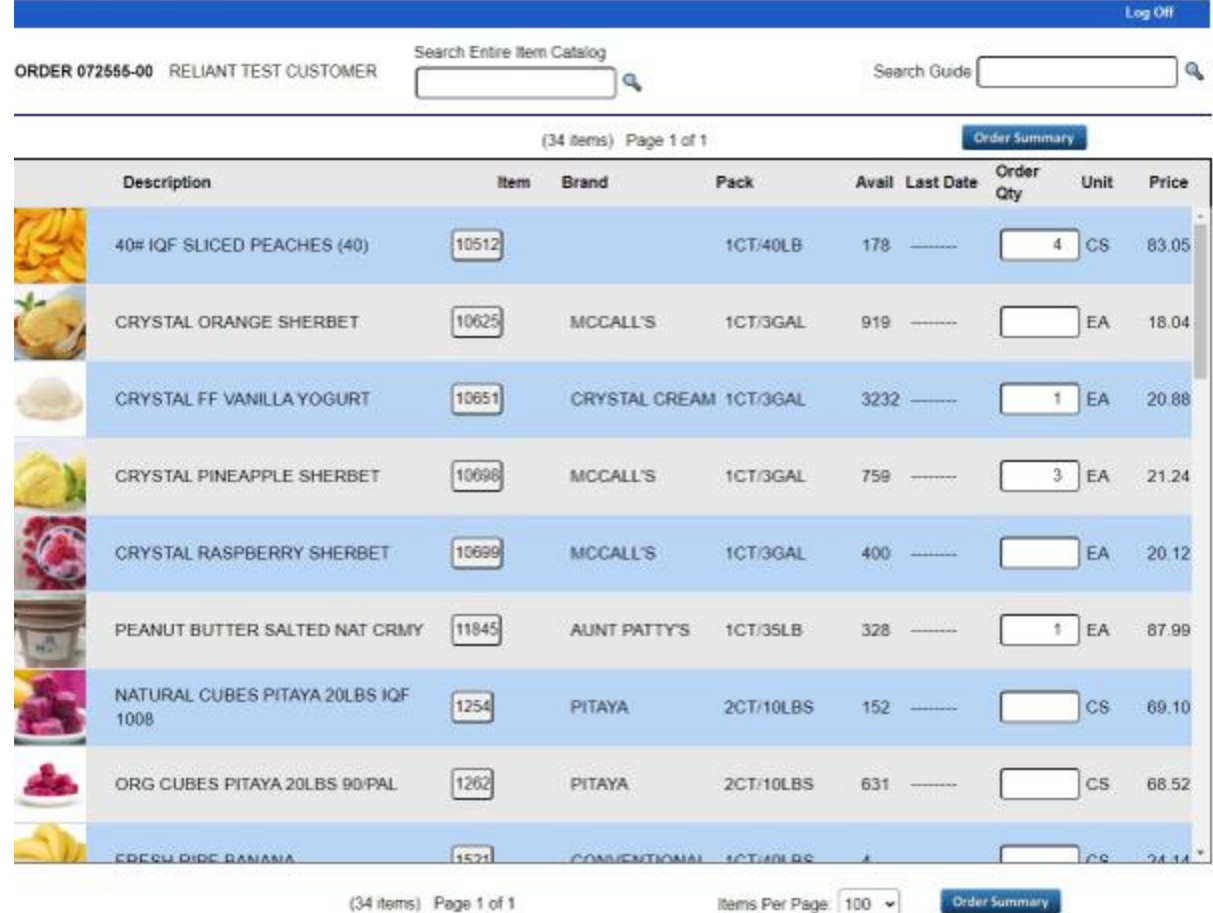

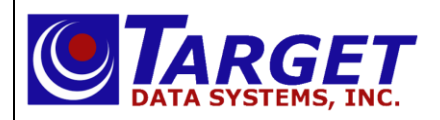

## **Order Summary:**

1. You are now on the Order Summary Screen which is where you can review everything that is currently on your order including the order totals.

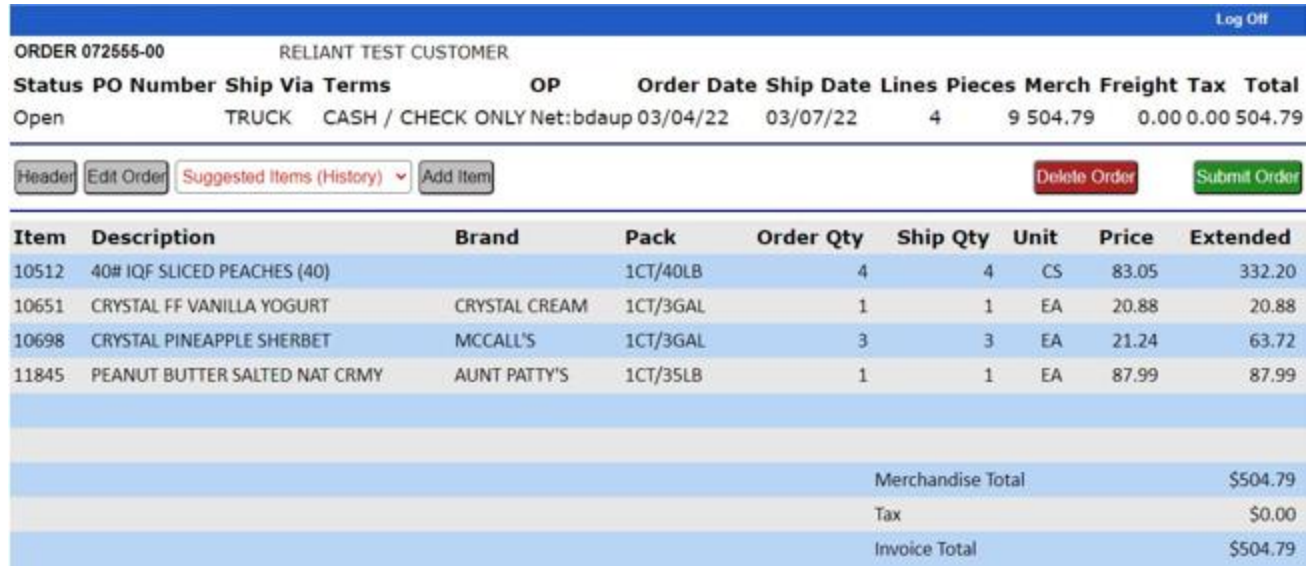

2. If you feel that you have missed an item - click on "Add Item". This will take you to the below screen that allows you to look up any additional items by either the item number or keywords for that item (Example: ACAI).

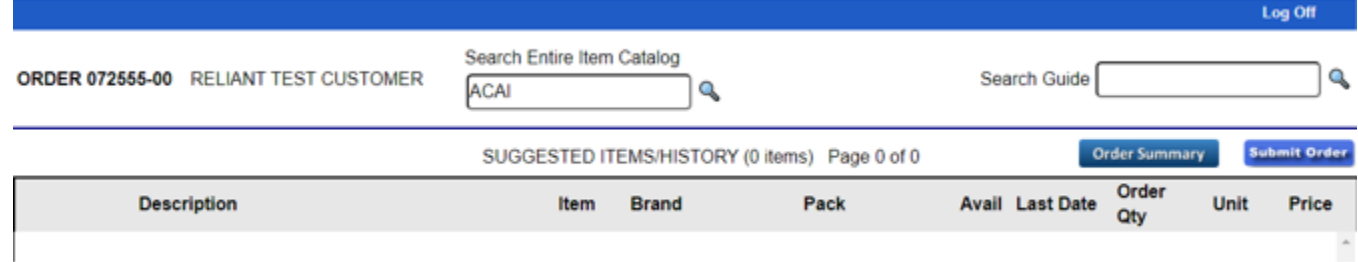

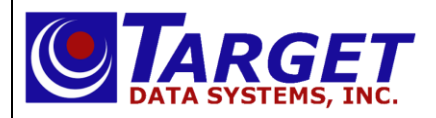

3. When you have found the additional item click on the item number box as seen below.

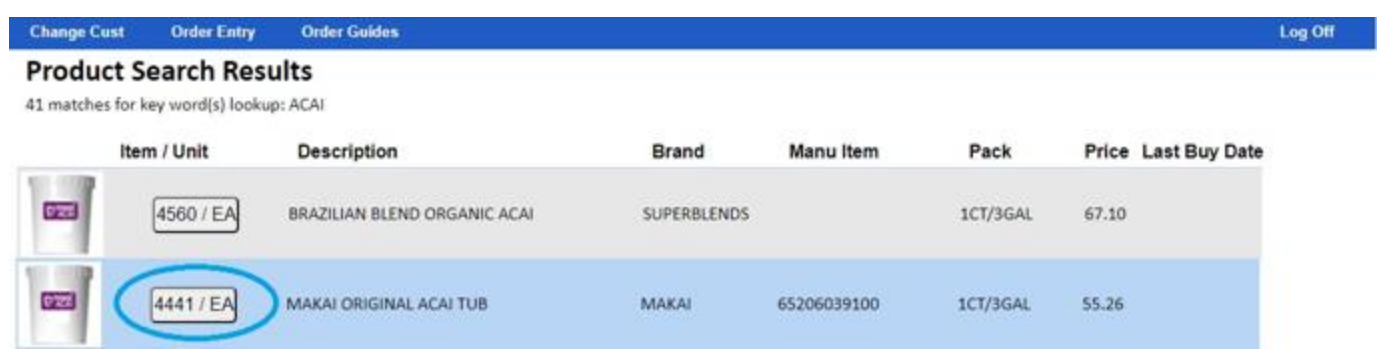

4. This will bring you back to the Order summary screen. This screen will prompt you to add the Quantity (Qty) and UOM that you need for this item.

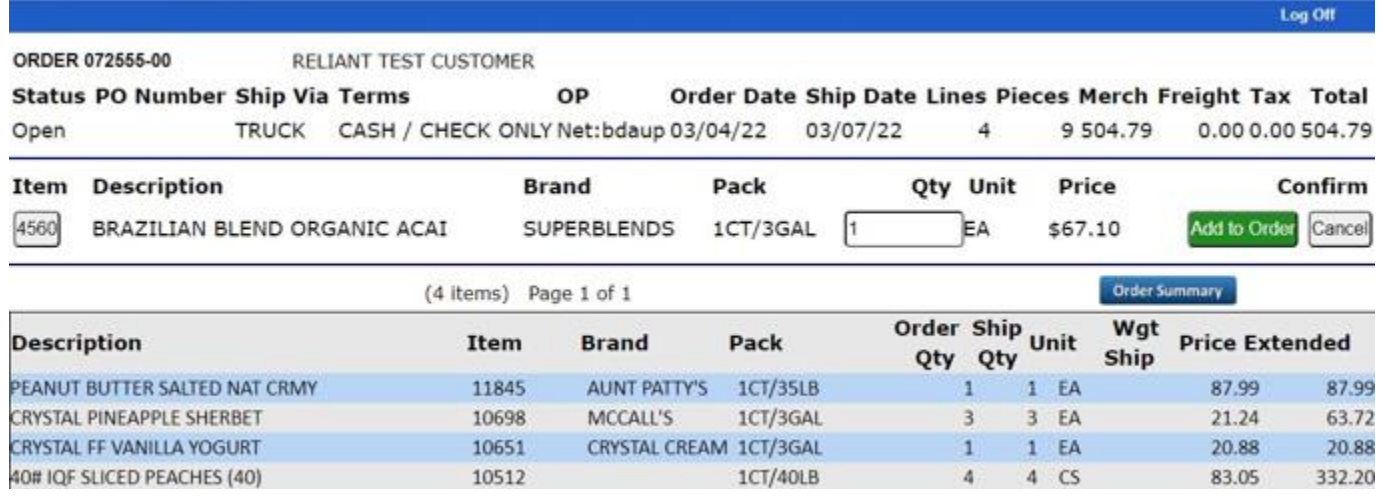

5. Click on "Add to Order" or "Cancel" to add this item to your order or cancel it. These buttons are in the right-hand corner under the word "Confirm" as seen above.

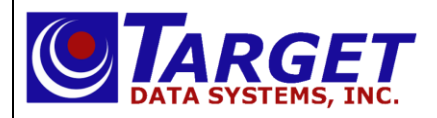

6. If you have added an additional item, review your order once again and click on "Order Summary."

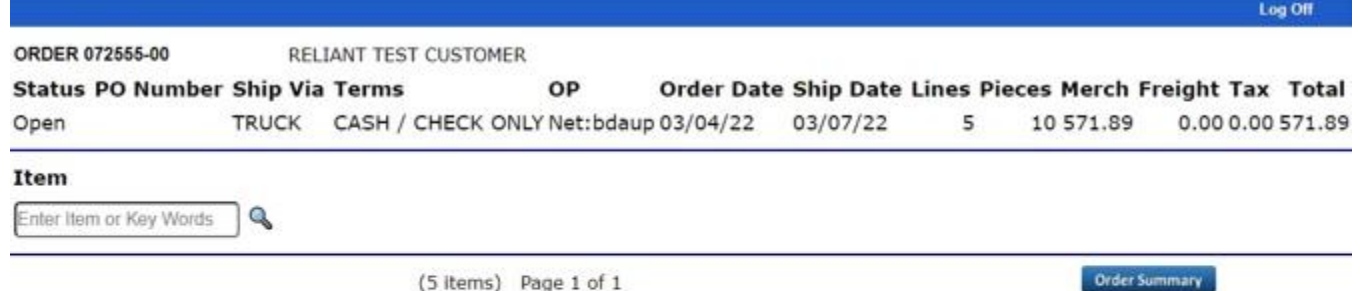

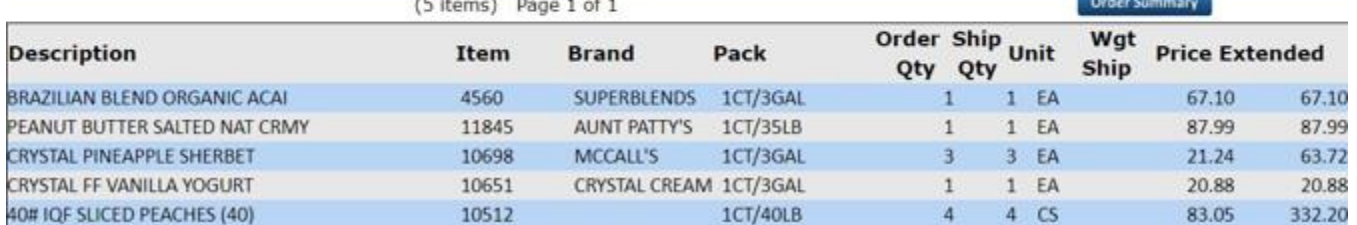

7. You are now back on the Order Summary screen. Now click "Submit Order" or "Delete Order" (if you no longer need the order).

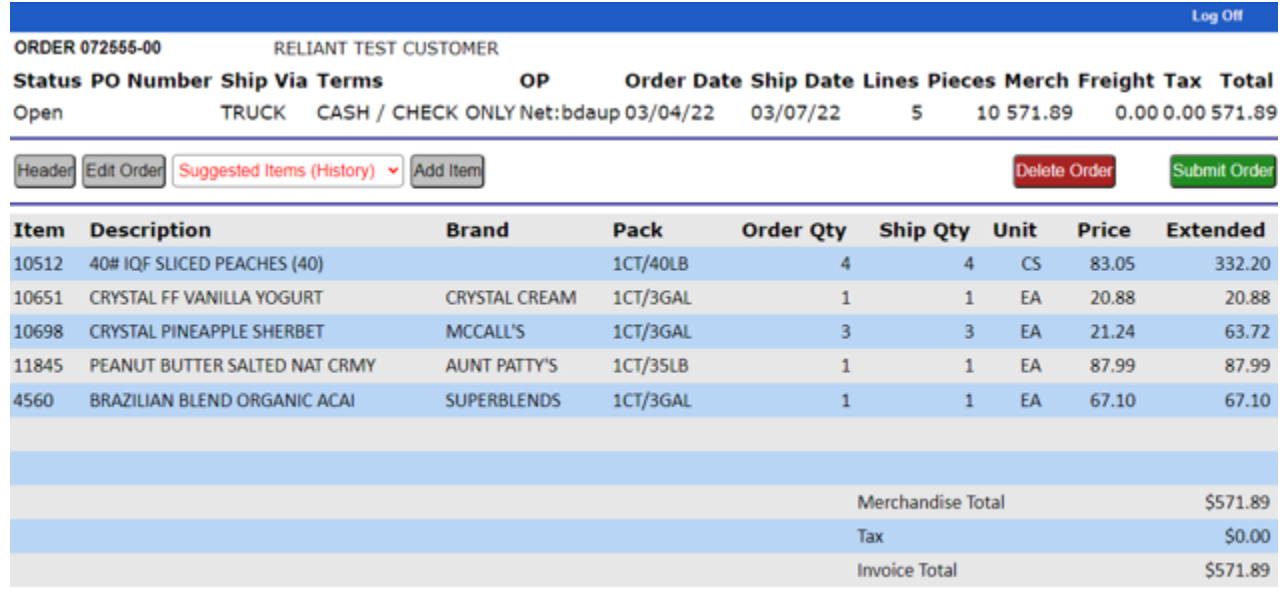

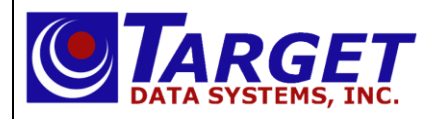

### **Confirmation:**

1. You must click on the "Submit Order" button in order for your order to be placed. Once you click the "Submit Order," you will be brought to the Confirmation screen seen below.

\*Notice the order number in the top left-hand corner.

- 2. You can email this order to a designated email or emails. The system will automatically display any stored email addresses, as seen below. Just add your email (or multiple emails using a comma between them) under "Additional addresses separated by commas."
- 3. Click on "Email." This will deliver your order confirmation to the emails designated by you.

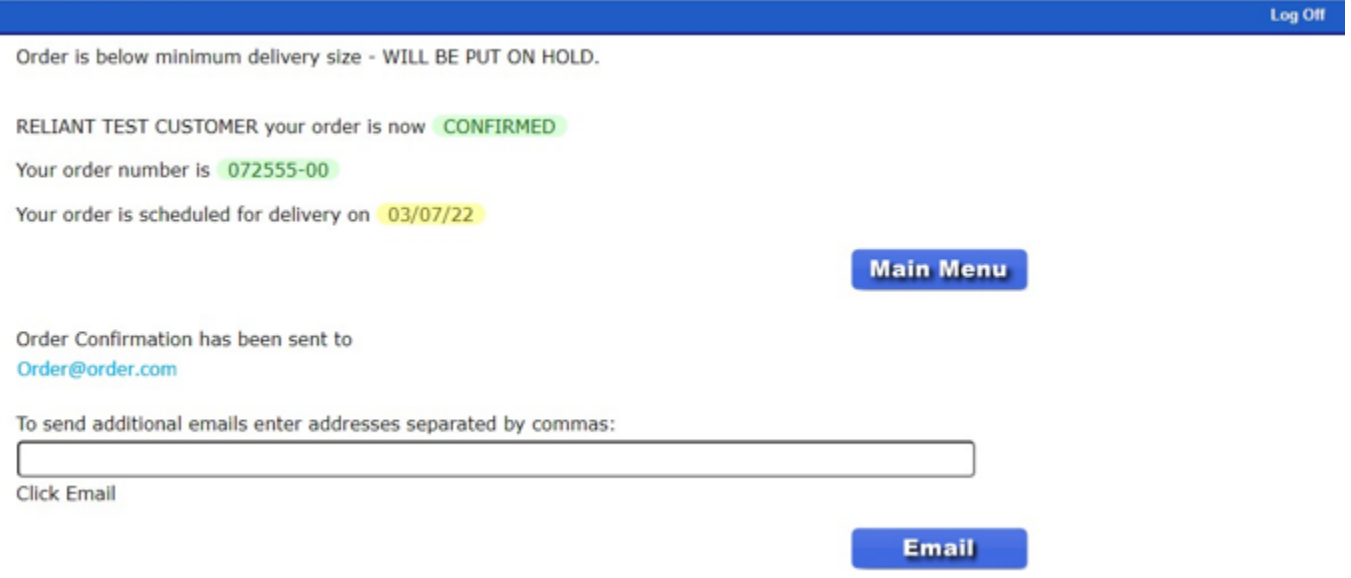

4. Once you have clicked on "Email" the system will automatically bring you back to the Main Menu Screen where you can either create another new order or edit an existing order of your choosing.